# **Electronic Policy Delivery Guide**

## **Accept your Protective Life policy online**

Congratulations on purchasing a Protective insurance policy. You'll receive your new policy through our Electronic Policy Delivery (EPD) system. There, you'll be able to access your online policy 24/7, review and sign any necessary documents, make premium payments and download your policy records.

#### **View your electronic policies**

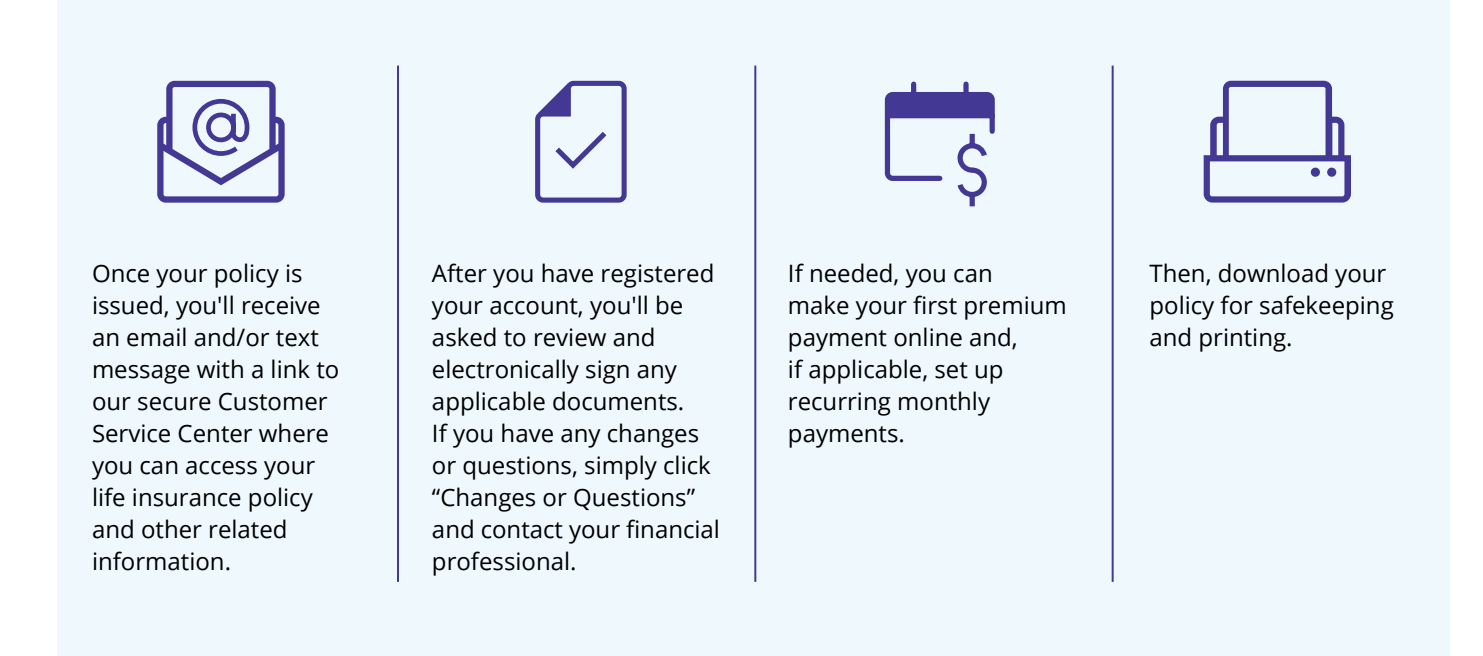

You'll need to complete the electronic delivery process within 30 days of receiving your email notification. Otherwise, a paper policy will be mailed to you.

#### **Additional information on next page.**

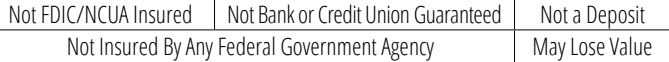

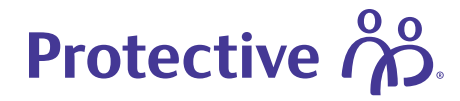

#### **Managing your new policy**

You can register for an online Customer Service Center account at **myaccount.protective.com**. Through the site, you can access your original policy, billing information and other services throughout the life of your policy. Site features include:

- Address updates
- Beneficiary management
- e-Bill sign up
- Manage your payment information

### **Register for your online account**

After your policy is issued, you'll receive an email with instructions to review and accept it. If you're accessing your online account for the first time, follow these instructions to complete the registration process.

For help with the registration process, use our online Virtual Assistant or contact our Resource Center at 800-366-9378.

#### **Note:**

Add **epdcustomer@protective.com** to your email address book to ensure you receive policy notifications. Double check an accurate email address and phone number are on file with your financial professional.

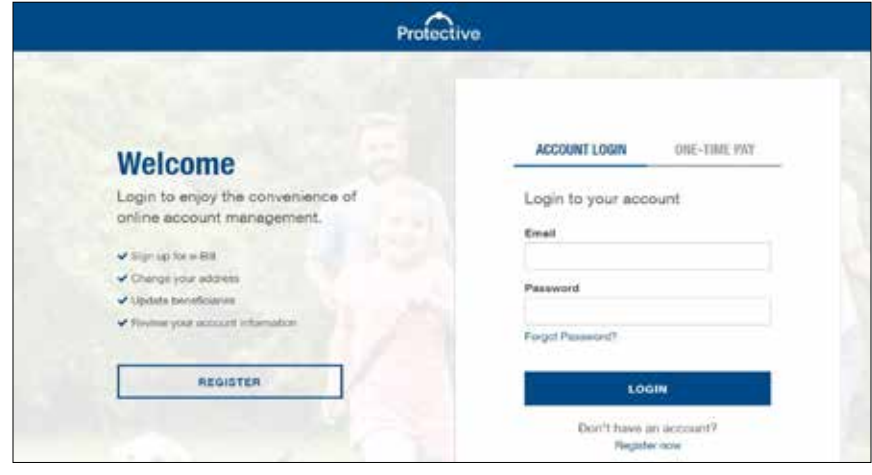

#### **Visit the customer service center &** Registration Use the link in the email you receive or To set up an account to view your policy/contract information, please fill in the information below. access **myaccount.protective.com** and **Your Details** click **Register** to begin the process. Please begin by providing some basic into aften about yourself. This will help us deliver the inform Registration Type O **Select your registration type** Printerio First Name **Lest Name Street Address** Choose **Person** or **Company/Trust** from the pull-down menu. Date of Birth Apt/Suite **Populate your information Social Security Number O** city Follow the prompts to populate each field Confirm Social Security Number **State** Zip Code and click the blue icons for additional Senat information where applicable.

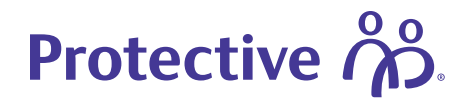

#### **Verify your information**

Click the checkboxes to verify your information and accept the privacy terms then click **Create Account** to continue.

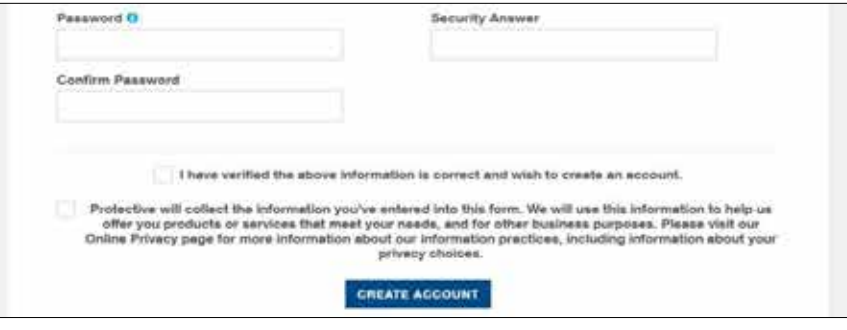

#### **Verify your identity**

Select how you would like to verify your identify. Next, enter the verification code received via text message or voice call or answer three knowledge-based identity questions. Then click **Complete Registration**.

#### **Now, review your policy**

Your customer service dashboard will appear. Follow the instructions to review and accept your new policy.

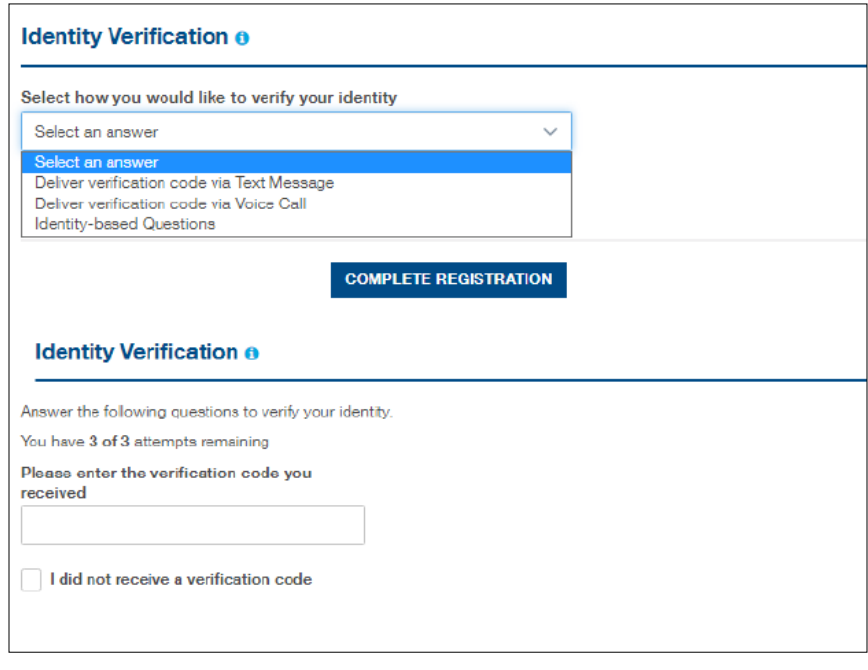

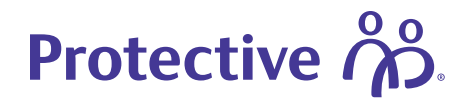

### **Review and accept your policy**

Once you have registered for an online account, follow these instructions to review and accept your new policy.

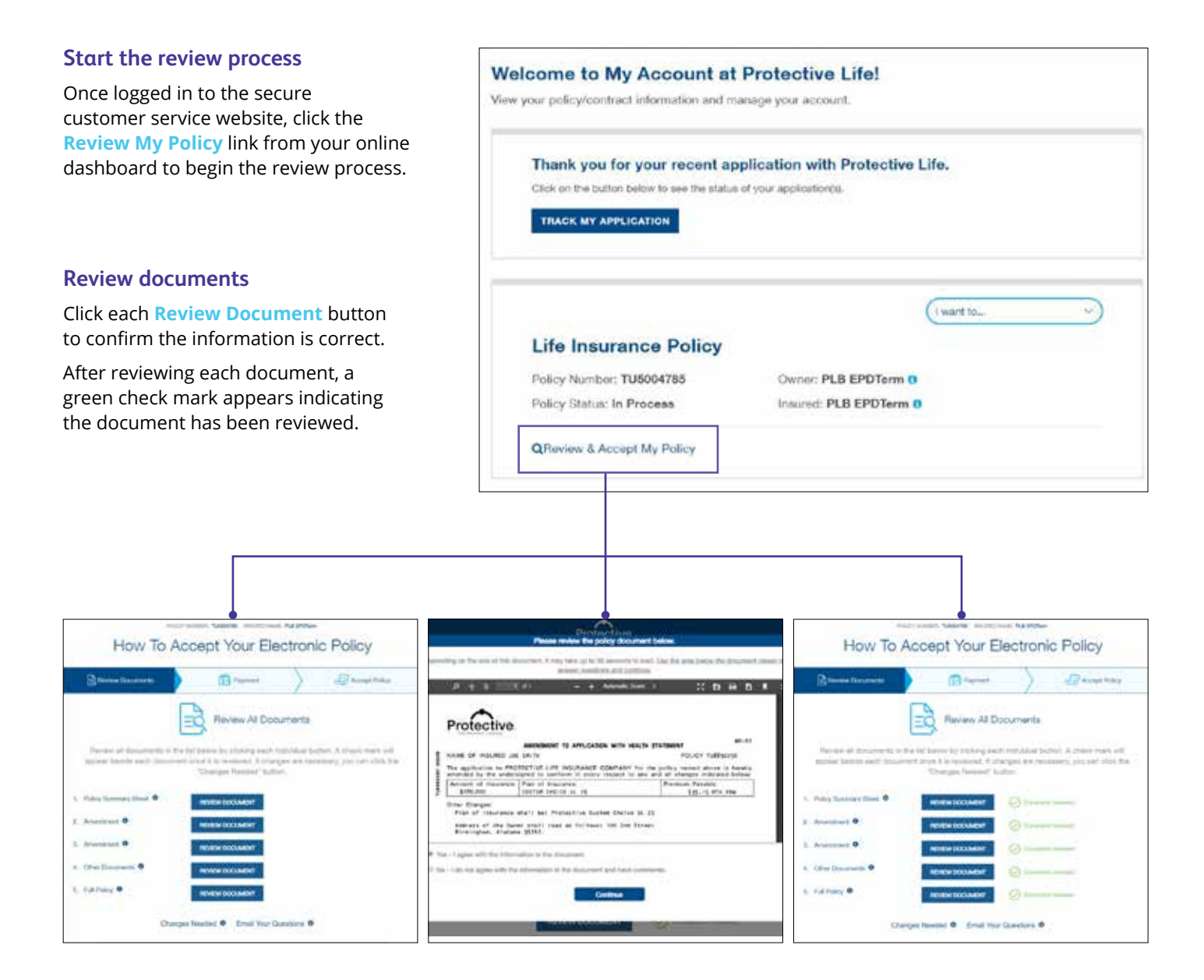

# Protective ကို:

#### **If needed, request changes or ask a question** POLICY RUNGER, TUBOAPES INCURED WANT: PLA EPOTER How To Accept Your Electronic Policy If changes or clarifications are needed, you can submit a message to our support team and click **EL Flaview Documents Send Comments**. Sig Payment Accept Policy Review All Documents Tell us how we can help you Rin/aw all documents in the firt below by clicking each individual button. A check mark will appear beside each document once it is reviewed. If changes are necessary, you can click the Enter your comments here "Changes Needed" button. 1. Pulicy Summary Sheet O EW DOCUMENT **Conservations** 2. Amendment O **C** Document investment SEND COMMENTS REVIEW DOCUMENT CANCEL 3. Amendment O **EW DOCUMENT O** Distant Incomed 4. Other Documents O EW DOCUMENT O Downstrumed 5. Full Policy O REVIEW DOCUMENT C Ensemblations Changes Needed <sup>@</sup> Email Your Questions **Submit documents with no changes** If there are no changes or questions, NEXT STEP > simply click **Next Step** to proceed.

#### **Set up payment information**

If an initial premium is due, it will be collected during the payment process.

**Credit cards can only be used for the initial payment.** However NJ, NY and AK require b account information for all payments. Credit are not accepted for variable products.

#### **Note:**

Term customers can select payment frequency, and the initial payment will be calculated based on billing preference annually, semi-annually, quarterly or mon

Ed Makey

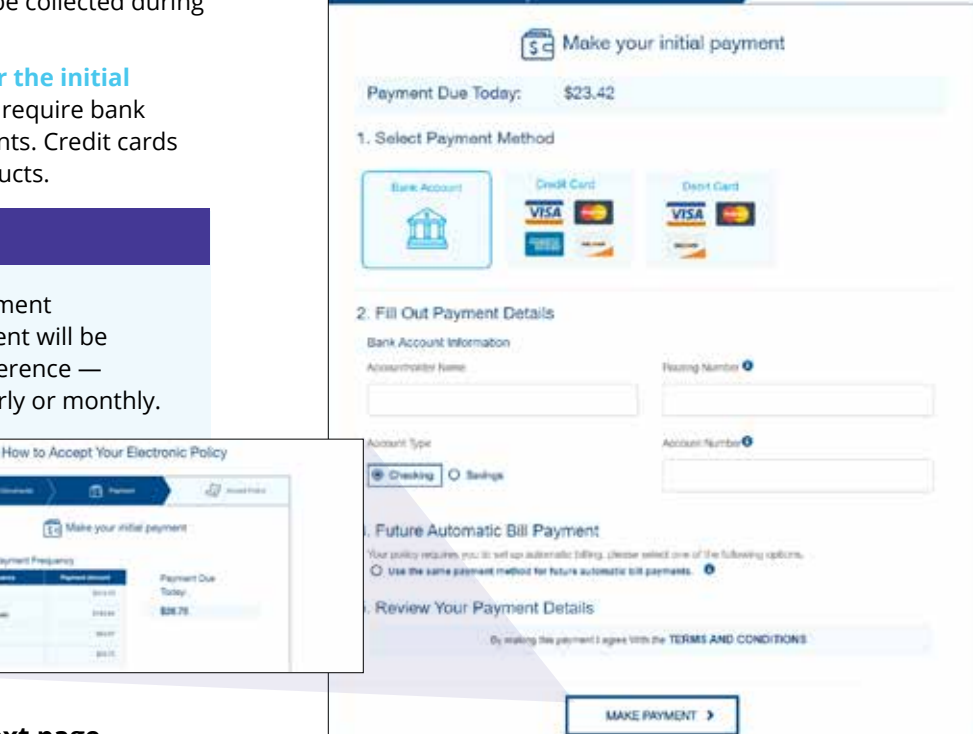

**EQ** Ferries Documents

**GR** Payment

 $E$  Accept Policy

#### **Additional information on next page.**

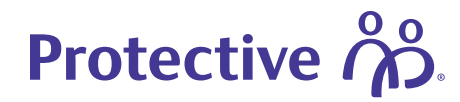

#### **Accept the policy**

After the payment process is complete, you'll be prompted to click **Accept Policy**.

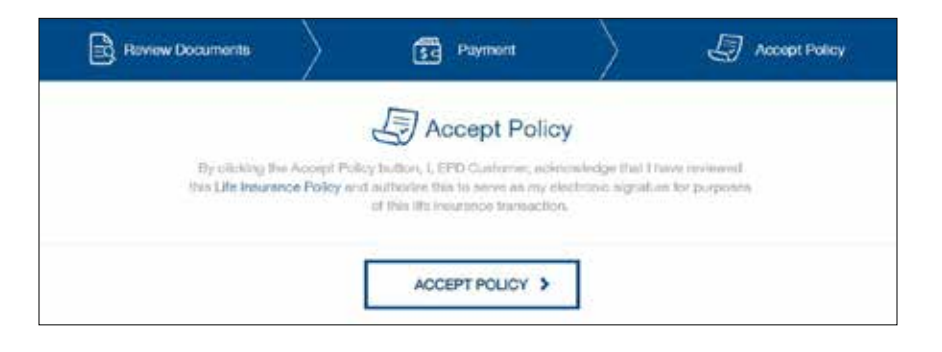

#### **Next steps**

A confirmation page appears with summary details and an overview of what to expect next.

#### **Note:**

Once the policy is placed in-force, a copy of the policy and delivery requirements will be available to download. Keep in mind, you have **30 days** to review and accept your policy electronically before a paper policy is mailed to you.

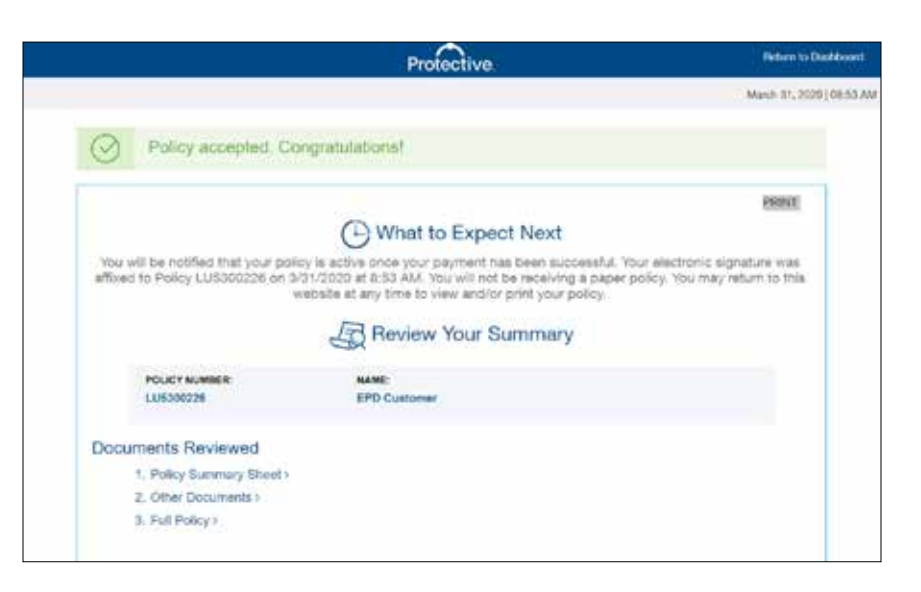

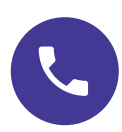

## **For assistance with Electronic Policy Delivery, call our Resource Center at 800-366-9378 or connect with your financial professional.**

EPD is available for all products except Single Payment Whole Life and Single Payment Deferred Annuities. EPD is not available for conversions or company/trust-owned policies. To use EPD, the policy owner and payor must be the same person.

Protective refers to Protective Life Insurance Company (PLICO) located in Nashville, TN and its affiliates, including Protective Life and Annuity Insurance Company (PLAIC) located in Birmingham, AL.

Protective® is a registered trademark of PLICO. The Protective trademarks, logos, and service marks are property of PLICO and are protected by copyright, trademark, and/or other proprietary rights and laws.

Insurance products offered through Protective Life Insurance Company (PLICO), located in Nashville, TN and Protective Life and Annuity Insurance Company (PLAIC), located in Birmingham, AL. Policy form numbers, product features and availability may vary by state. Consult the policy for benefits, riders, limitations and exclusions. Subject to underwriting. All payments and guarantees are subject to the claims-paying ability of the issuing company.

CLC.3010 (01.24)

**protective.com**

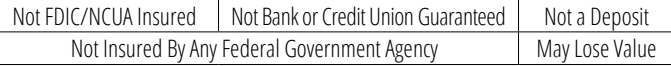